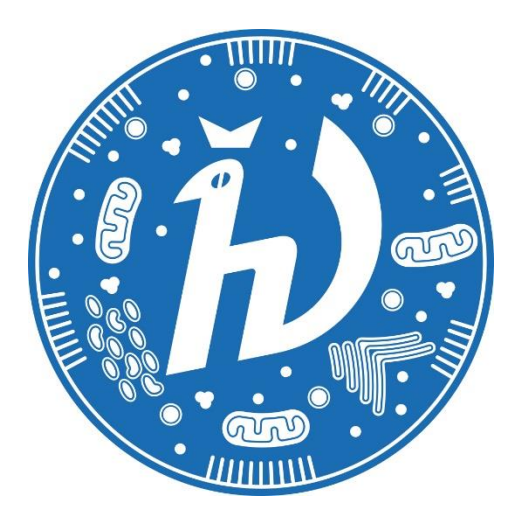

**Инструкция по использованию системы прокторинга «Экзамус» для участников заключительного этапа Олимпиады «Физтех» по биологии 17 марта 2024 года**

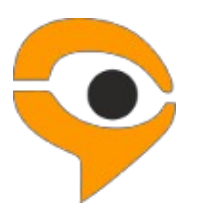

# **1. Технические требования для использования сервиса «Экзамус»**

## **Если Вы используете OS Windows 7, 8, 8.1, 10, 11 установите:**

- браузер Яндекс <https://browser.yandex.ru/> [\(](https://browser.yandex.ru/)приоритетный браузер);
- браузер Google Chrom[e](https://www.google.com/chrome/) [https://www.google.com/chrome/;](https://www.google.com/chrome/)

## **Если Вы используете версию MacOS 10.10 или новее, установите:**

- браузер Google Chrom[e](https://www.google.com/chrome/) [https://www.google.com/chrome/;](https://www.google.com/chrome/)

### **Если Вы используете версию MacOS 10.12 или новее, установите:**

- браузер Яндекс [https://browser.yandex.ru/;](https://browser.yandex.ru/)

### **В настройках браузера обязательно включите файлы cookies:**

- **В Яндекс браузере** на странице browser://settings/content прокрутите вниз до "Cookie-файлы", отметьте пункт "Разрешены" и уберите галочку в пункте "Блокировать данные и файлы сторонних сайтов" (либо в пунктах «Ограничить сторонние cookies», «Заблокировать сторонние cookies»). Очистите Cookies: browser://settings/siteData – в правом верхнем углу нажмите на ссылку "Удалить все".
- **В браузере Google Chrome** на странице chrome://settings/ в разделе «Конфиденциальность и безопасность» выберите «Файлы cookie и другие данные сайтов», поставьте галочку в поле «разрешить и не блокировать».

## **Требования к ПК участника:**

Стационарный ПК или ноутбук (**мобильные устройства не поддерживаются!**);

- 1. Операционная система Windows 7, Windows 8, Windows 8.1, Windows 10, Windows 11 или Mac OS версии 10.10 или более новая;
- 2. Процессор:
- Intel Core 2 DUO или более поздней версии с поддержкой SSE2,
- AMD Athlon x2 и выше;
- 2 ядра и выше;
- 1,8 ГГц и выше;
- 3. Оперативная память: 4 Гб и более;
- 4. Свободное место на жестком диске 500 Мб;

5. Интернет-браузер Яндекс.Браузер (приоритетный браузер) или Google Chrome последней версии на момент участия в олимпиаде. Для проверки и обновления версии браузера используйте ссылку:

browser://version для Яндекс.Браузер;

chrome://help/ для Google Chrome.

При переходе можно увидеть номер версии своего браузера и кнопку для обновления, если они доступны.

- 6. Наличие исправной и включенной фронтальной веб-камеры (включая встроенные в ноутбуки) с разрешением не менее 640х480 px;
- 7. Наличие исправного и включенного микрофона (включая встроенные в ноутбуки); использовать наушники с микрофоном нельзя;
- 8. Наличие стабильного интернет-соединения со скоростью передачи данных от пользователя не ниже 5 Мбит/сек и выше) Wi-Fi или мобильное соединения могут быть не стабильны! протестировать скорость соединения можно здесь [https://www.speedtest.net;](https://www.speedtest.net/)
- 9. Отключенный VPN сервис;

Разрешена передача данных по сетевым портам:

UDP: 3478 (STUN/TURN), 49152 - 65535 (WebRTC media)

TCP: 443 (HTTPS), 3478 (STUN/TURN)

(уточните этот вопрос у провайдера/откройте панель управления - система и безопасность - брандмауэр защитника Windows - дополнительные параметры. Убедитесь, что нет ограничений на входящее и исходящее соединение)

### **ВАЖНО!**

Необходимо пройти предварительную проверку настроек ПК (**минимум за 24 часа до состязания**), чтобы в случае возникших проблем у вас было время для обращения в службу техподдержки и устранения неполадок.

Если ваш компьютер не соответствует указанным требованиям, участие в тестировании с прокторингом в формате онлайн невозможно.

# **2. Регистрация на заключительный этап и предварительная проверка ПК на готовность к прокторингу**

Пройдите предварительную проверку ПК (минимум за 24 часа до состязания)!

Возможность для предварительной проверки ПК участников запланирована на 12, 13, 14, 15 и 16 марта 2024 года (с вторника по субботу);

# **Для предварительной проверки ПК необходимо:**

1) Войти в аккаунт bio-olymp.mipt.ru со своим логином и паролем (через этот аккаунт вы выполняли отборочный этап Олимпиады «Физтех» по биологии 2023/24 учебного года) (подробнее смотри пункт 5.1);

2) Перейти в личный кабинет, щелкнув по имени пользователя в правом верхнем углу страницы и перейти там во вкладку «Прохождение олимпиады» (см. пункт 5.2);

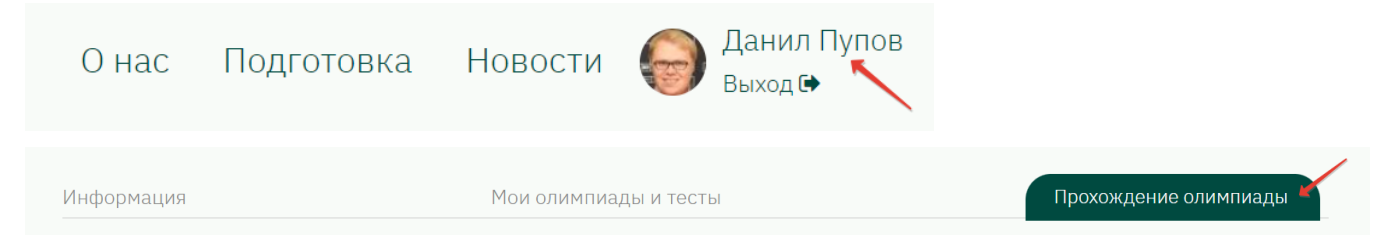

3) Выбрать раздел с **Заключительным этапом** олимпиады **нужного класса** на странице из пункта 2;

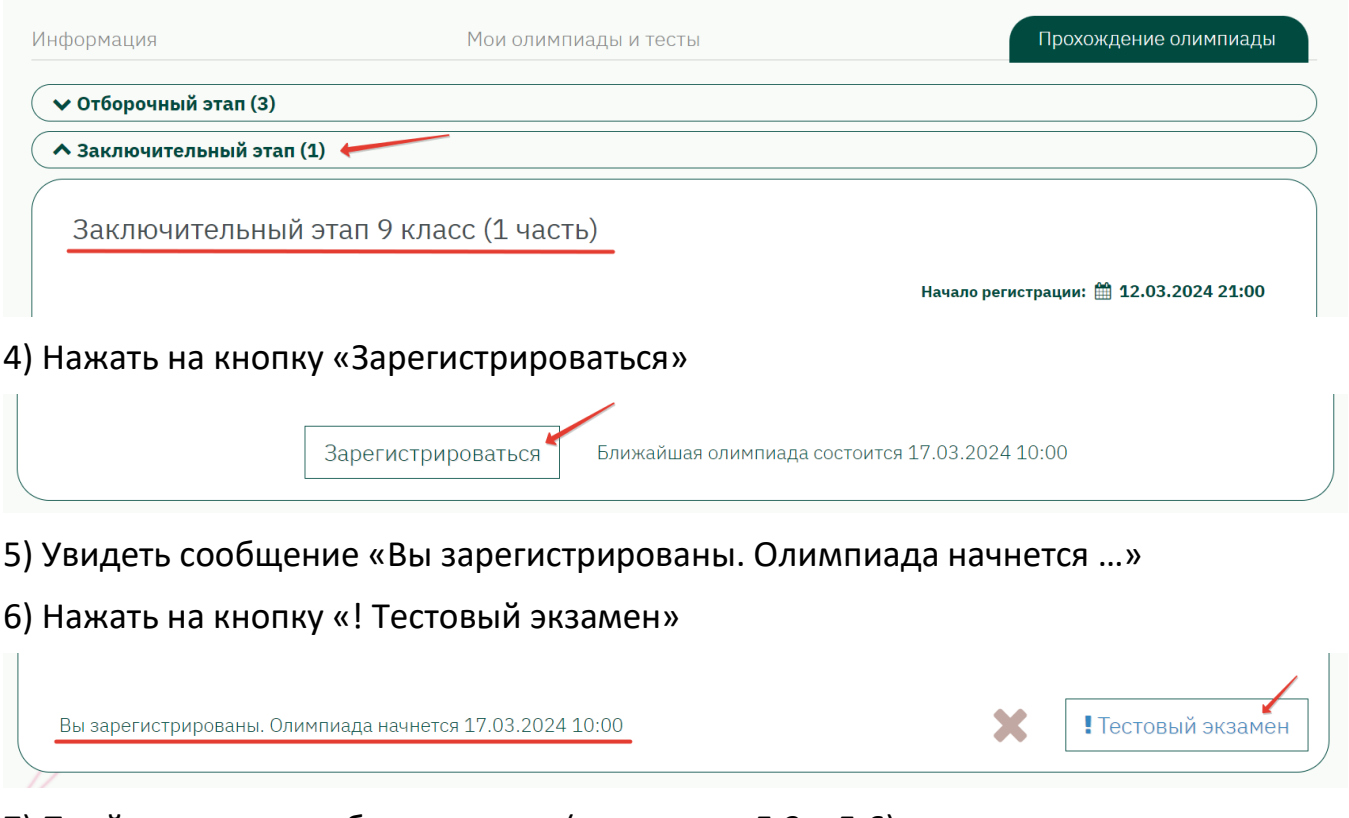

7) Пройти проверку оборудования (см. пункты 5.3 – 5.6);

8) Пройти этап идентификации личности и демонстрации рабочего места (см. пункты 5.7 и 5.8);

9) Приступить к заданиям тестового экзамена, в конце нажать кнопку «Завершить» (см. пункты 5.9 – 5.21);

**В случае, если вы не видите кнопки «Зарегистрироваться» у олимпиады того класса,** в котором вы получили право участвовать как победитель или призер отборочного этапа этого года или заключительного этапа прошлого года, то вам необходимо об этом сообщить в Оргкомитет по адресу [bio-olymp@mipt.ru](mailto:bio-olymp@mipt.ru) и указать в письме ФИО и правильный класс участия в олимпиаде.

# **В случае возникновения проблем с прохождением проверки ПК для прокторинга обращайтесь в службу поддержки «Экзамус»:**

Страница: <https://help.examus.net/> (раздел «Я – тестируемый»)

Почта [support@examus.com](mailto:support@examus.com) (в теме указать «Олимпиада Физтех по биологии»)

Телеграм [@examusbot](https://t.me/examusbot)

Понедельник - пятница: 8:00 - 20:00 по Москве

Суббота - воскресенье: 8:00 - 17:00 по Москве

Выходные и праздничные дни: нерабочие

Можно самостоятельно поискать решение на Портале технической поддержки: [https://help.examus.net](https://help.examus.net/) в разделе «Я тестируемый»

# **3. Правила участия в заключительном этапе Олимпиады «Физтех» по биологии с использованием дистанционных технологий**

За нарушение пунктов данной инструкции Оргкомитет олимпиады может принять решение об аннулировании работы участника!

1. Участник обязуется не передавать реквизиты доступа к своей учетной записи на сайте bio-olymp.mipt.ru третьим лицам.

2. Участник обязан обеспечить необходимые условия для работы Системы прокторинга:

- использовать для выполнения олимпиады стационарный компьютер или ноутбук (планшеты и мобильные телефоны и другие устройства запрещены);
- камера компьютера/ноутбука должна быть способна показать окружающую обстановку в комнате и поверхность рабочего места (для этого видеокамера должна быть съемная, чтобы ее можно было взять в руки, или Участник должен быть способен поднять ноутбук и повернуть его в разные стороны показывая в камеру окружающую обстановку);
- отсутствие в помещении посторонних людей;
- достаточный уровень освещенности помещения;

- низкий уровень шума в помещении;

- отсутствие помех для передачи видео и аудио сигнала;
- соответствие техническим требованиям к оборудованию участника;
- прохождение проверки технической возможности передачи видео и аудиосигнала при помощи прокторинга Экзамус;
- наличие оригинала документа, удостоверяющего личность участника (паспорт указанный при регистрации на заключительный этап или справка из школы – для тех, у кого паспорта еще нет);
- участник соглашается, что лицо, чьи документ и изображение были зафиксированы в Системе прокторинга при первом входе, является владельцем данной учетной записи в Системе прокторинга. Участник обязан использовать для идентификации оригинал документа, удостоверяющего его личность и обеспечить его фиксацию (фотографирование) в Системе прокторинга в четком и не размытом виде, без закрытых областей с данными.

3. Участник обязан не покидать зону видимости веб-камеры во время выполнения заданий олимпиады (часть 1 – 120 минут, часть 2 – 120 минут, между частями предусмотрен перерыв в 45-60 минут)[.](https://olymp.hse.ru/mmo/rulesonline#table) Участник не может отлучаться с рабочего места и выходить в туалет во время выполнения заданий олимпиады. Обратите внимание, что в течение всего выполнения заданий олимпиады участнику необходимо находиться в кадре (примерно по верхние две трети груди).

4. На компьютере должны быть закрыты все посторонние вкладки в браузере, не связанные с выполнением заданий олимпиады, и все посторонние окна различных программ.

5. Участник обязан не отключать микрофон и не снижать его уровень чувствительности к звуку во время выполнения заданий олимпиады.

6. Участник обязуется во время выполнения заданий олимпиады использовать только одно средство вывода изображения (монитор, ТВ, проектор), одну клавиатуру, один манипулятор (компьютерную мышь, трекпойнт и др.), не запускать и не использовать программы удаленного доступа к компьютеру.

7. Запрещено использование черновиков или любых иных посторонних устройств для записей и пометок.

8. Участник не имеет права привлекать помощь третьих лиц во время выполнения заданий олимпиады или обмениваться с ними сообщениями или любыми предметами.

9. Участник должен сконцентрироваться на выполнении заданий на экране компьютера, не сосредотачивая взгляд на длительное время на посторонних предметах вне зоны видимости веб-камеры. Запрещено: убирать руки под стол, опускать голову вниз, смотреть длительное время не в экран компьютера.

10. Если Участнику во время выполнения заданий через чат поступит сообщение от Оргкомитета о необходимости показать с помощью камеры окружающую обстановку, показать на камеру поверхность стола и рабочее место, повернуть голову и показать в камеру боковые области головы на наличие наушников, то Участник должен выполнить данные указания в самое ближайшее время после их поступления.

11. Участник не имеет права предоставлять прямо или косвенно доступ к компьютеру посторонним лицам во время выполнения заданий олимпиады.

12. Участник не имеет права во время выполнения заданий олимпиады вступать в разговоры с третьими лицами; проговаривать все вопросы и задания громко вслух; делать скриншоты или иные копии заданий; использовать справочные материалы (книги, записи и т.д.); использовать любые гаджеты (мобильные телефоны, пейджеры, планшеты и т.д.), любые мессенджеры и посторонние сайты (кроме страницы bio-olymp.mipt.ru с заданиями олимпиады); использовать наушники, калькуляторы, дополнительные мониторы и компьютерную технику, кроме той, что непосредственно используется для участия в онлайн-состязании.

13. Допускается наличие чая, минеральной воды, шоколадки (без обертки) на рабочем месте участника.

14. Участник соглашается с тем, что во время выполнения заданий олимпиады будет проводиться видеосъемка и аудиозапись.

15. Решения олимпиады по биологии полностью вводятся участником на сайте, загружать какие-либо файлы или сканы в систему не требуется.

16. Олимпиада по биологии может быть завершена участником до истечения времени, отведенного для написания работы. По окончании времени, отведенного на написание работы, олимпиада завершается автоматически: все ответы должны быть внесены в систему (нажата кнопка «Сохранить» рядом с каждым вопросом) до окончания времени, отведенного для выполнения заданий.

17. Ответы к заданиям части C, требующим развернутого ответа, должны быть обоснованы. Правильные ответы без обоснования могут быть не засчитаны. Посторонние пометки и надписи, не относящиеся к решению задач, в работе не допускаются. Указание личных данных, оставление знаков и пометок, раскрывающих авторство работы, запрещены. Работы, содержащие личные данные, подписи, иные знаки и пометки, будут аннулированы. По каждому заданию предоставляется только одно решение. Если участник предоставил несколько альтернативных решений одного задания части С, то по данному заданию баллы не начисляются.

18. Участник соглашается с тем, что результат выполнения заданий олимпиады может быть аннулирован в случае нарушения настоящих Правил либо нарушения этических норм участником.

**Расписание проведения заключительного этапа Олимпиады «Физтех» по биологии (время везде указано московское!):** 

**Ссылка на олимпиаду:** [https://bio-olymp.mipt.ru](https://bio-olymp.mipt.ru/)

Необходимо авторизоваться на сайте и перейти в личном кабинете во вкладку «Прохождение олимпиады»

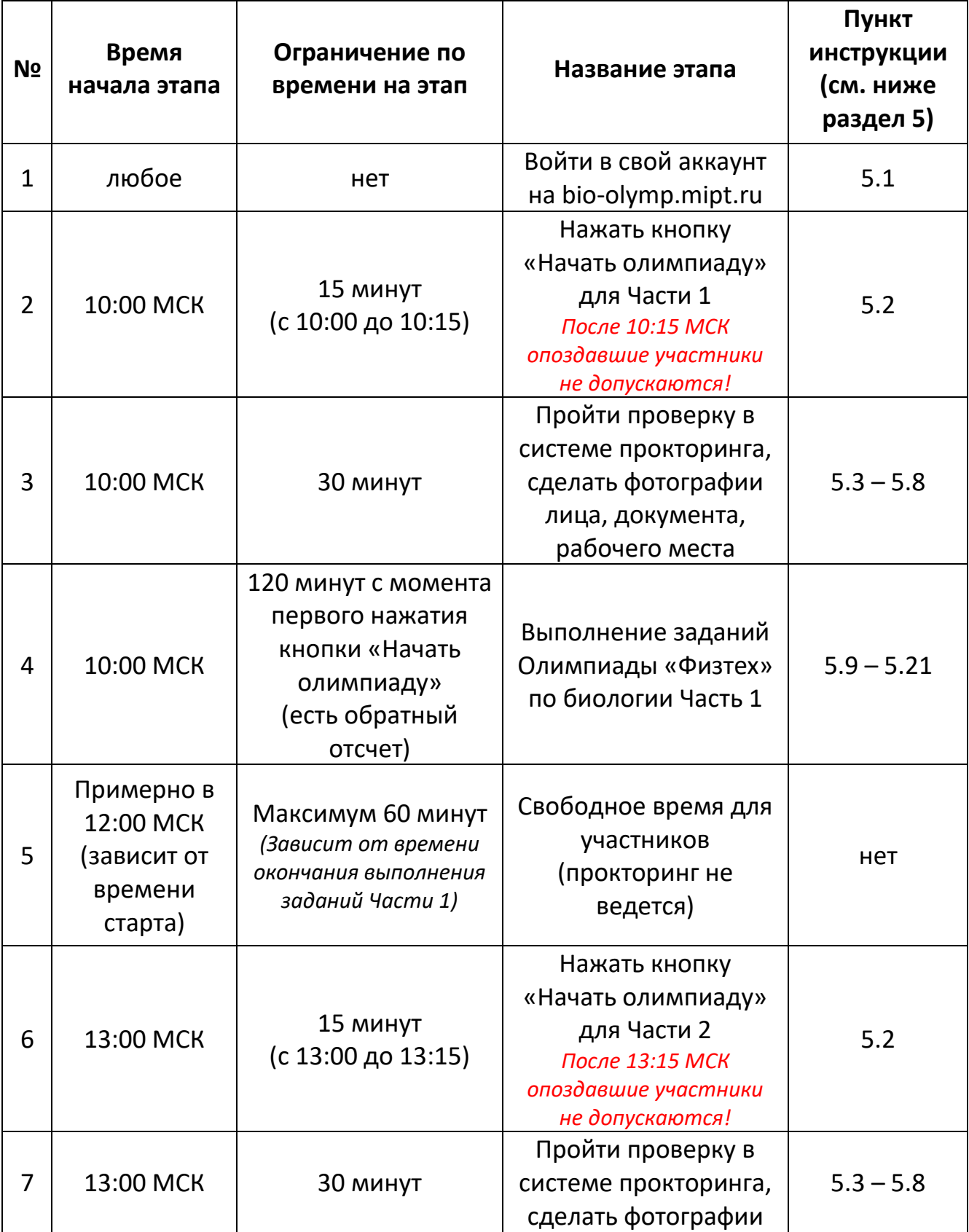

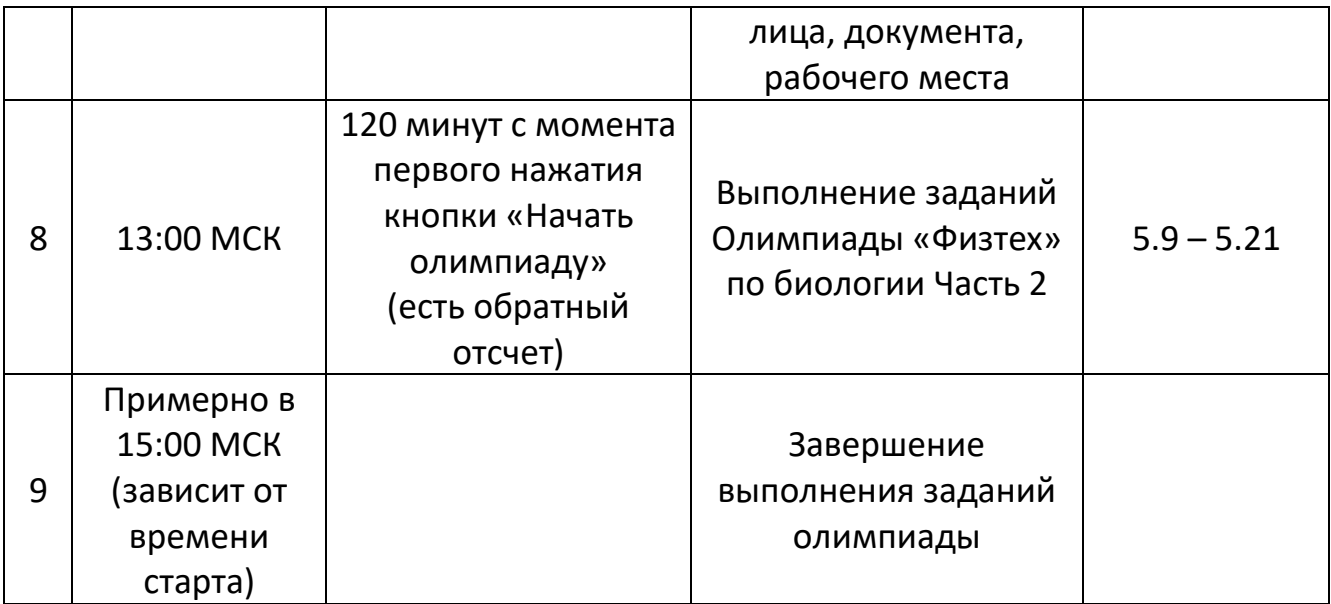

## **4. Проверка готовности к началу олимпиады**

Перед началом олимпиады убедитесь, что:

- вы используете стационарный компьютер или ноутбук (прохождение олимпиады с планшета или мобильного телефона запрещено);
- камера и микрофон вашего устройства подключены;
- объектив камеры не закрыт посторонним предметом;
- помещение достаточно освещено;
- интернет-соединение работает исправно;
- подготовьте документ для идентификации личности;
- включите ноутбук в сеть (питание от батареи иногда снижает производительность устройства);
- перезагрузите компьютер для обеспечения максимальной производительности;
- убедитесь, чтобы на время олимпиады не было запланировано обновление ОС, или проверка антивирусного ПО – это может помешать Вам в написании олимпиады!
- выключите все ненужные программы, расширения и вкладки в браузере.

# **5. Инструкция по выполнению заданий олимпиады**

5.1. Войдите в аккаунт на [https://bio-olymp.mipt.ru](https://bio-olymp.mipt.ru/) со своим логином и паролем (через этот аккаунт вы выполняли отборочный этап Олимпиады «Физтех» по биологии 2023/24 учебного года);

5.2. Перейти в личный кабинет, щелкнув по имени пользователя в правом верхнем углу страницы и перейти там во вкладку «Прохождение олимпиады».

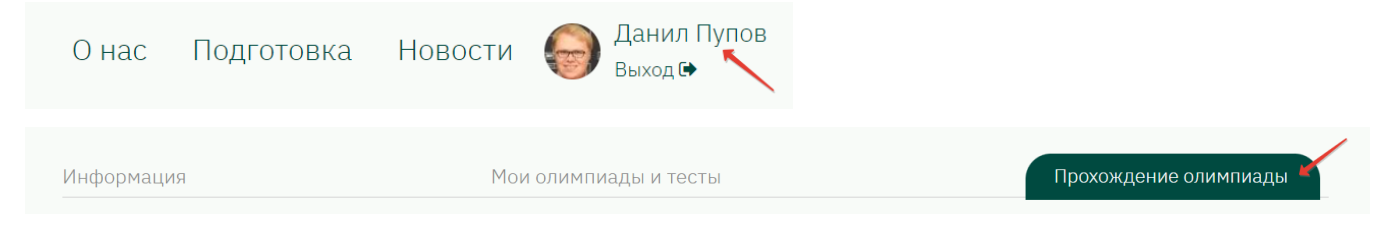

Кнопка «Начать олимпиаду» появится на месте надписи «Вы зарегистрированы. Олимпиада начнется …» в указанное в данной надписи время.

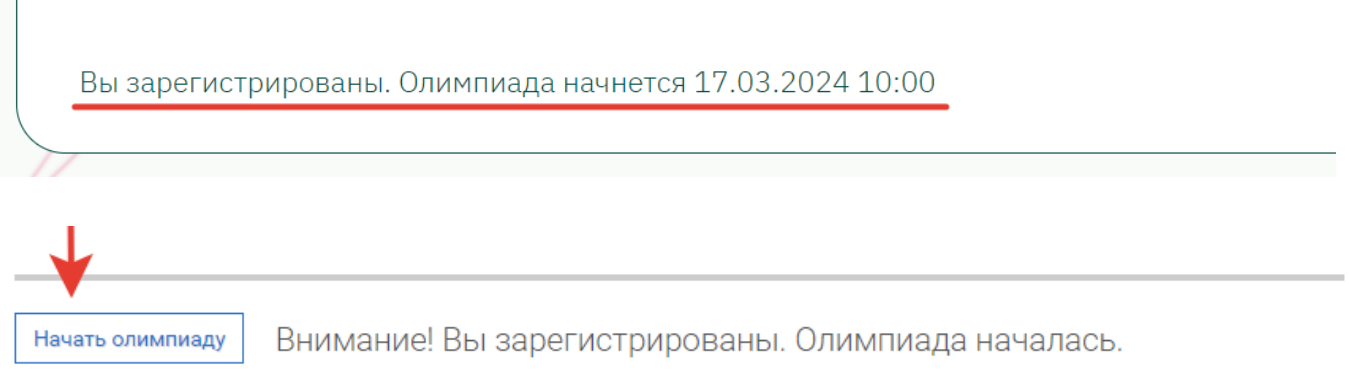

## **У вас будет 15 минут, чтобы нажать кнопку «Начать олимпиаду».**

То есть:

для первой части олимпиады нажать кнопку «Начать олимпиаду» нужно с 10:00 до 10:15 МСК

для второй части олимпиады нажать кнопку «Начать олимпиаду» нужно с 13:00 до 13:15 МСК

Все, кто не нажал кнопку «Начать олимпиаду» в указанный 15 минутный период считаются опоздавшими и к участию в данной части не допускаются.

Если вы не видите кнопку «Начать олимпиаду», значит назначенное время состязания ещё не наступило. Если кнопка в назначенное время не появилась, рекомендуем обновить страницу (нажмите на клавиатуре Ctrl +F5).

5.3. Прочитайте порядок прохождения тестирования, требования к пользователю, технические требования к оборудованию (все изложено в данной инструкции),

подтвердите свое согласие с правилами проведения онлайн-тестирования и нажмите кнопку «Продолжить»:

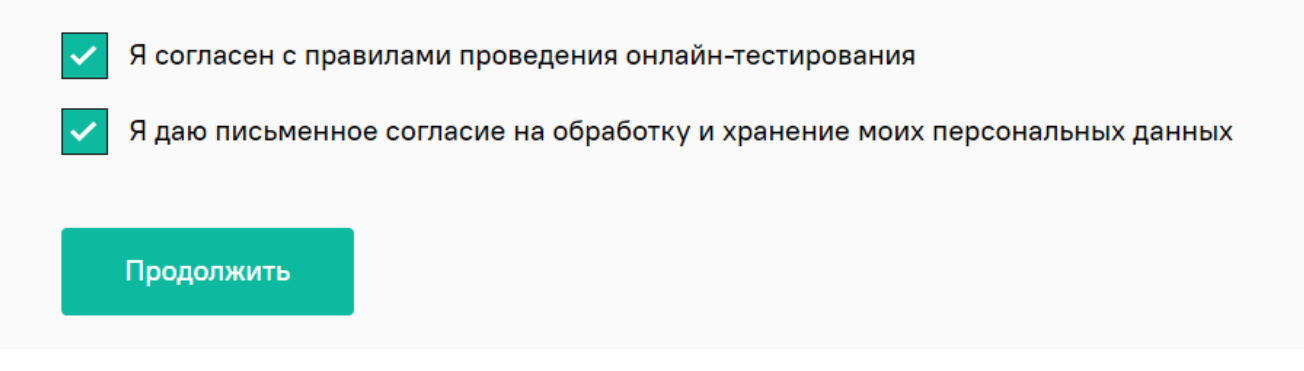

5.4. Во всплывающем окне разрешите доступ к камере и микрофону.

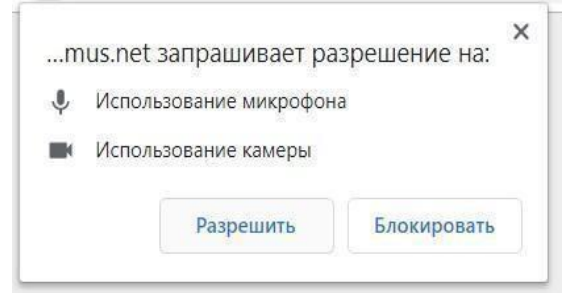

#### 5.5. Откройте доступ к записи экрана вашего компьютера.

Во всплывающем окне запроса нажмите на изображение «Весь экран» и далее нажмите кнопку «**Поделиться»:** 

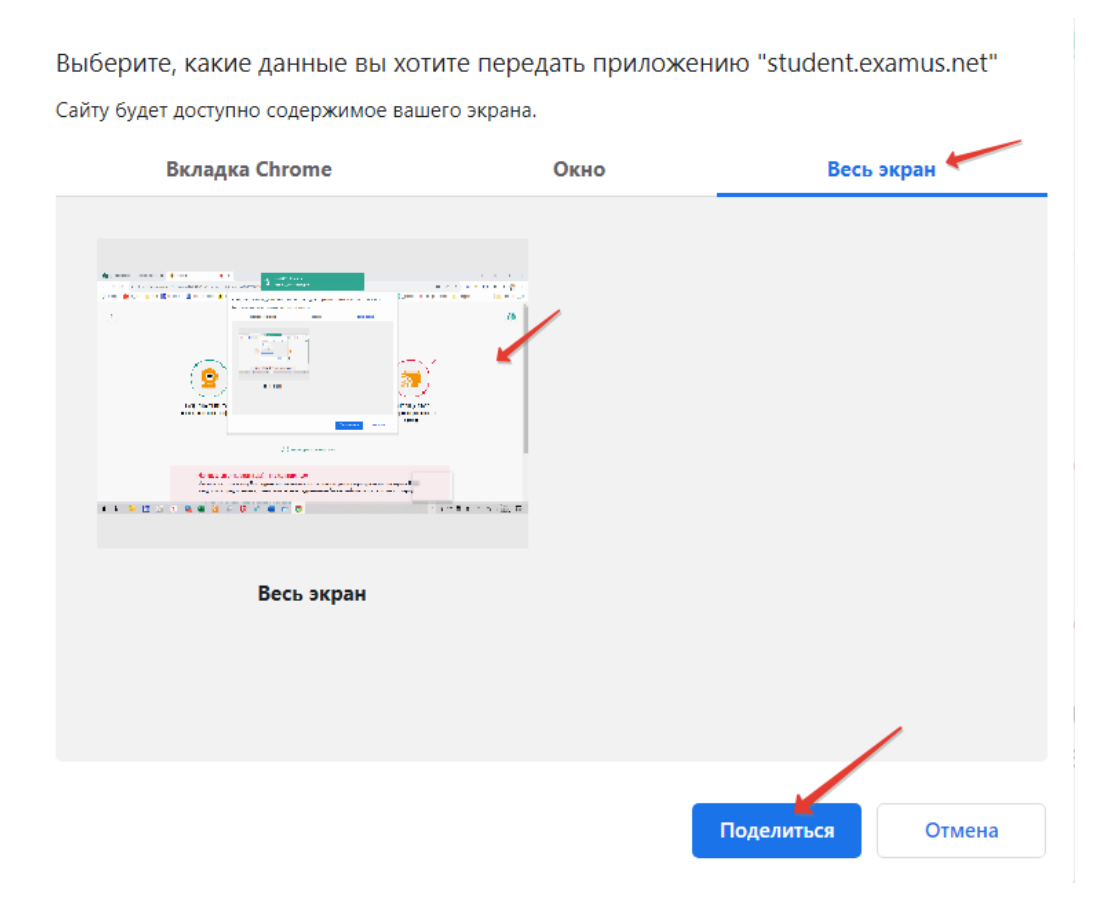

**ВНИМАНИЕ!** Не игнорируйте эту кнопку! Это сделает процесс прохождения проверки невозможным. Если кнопка «**Поделиться»** неактивна (не нажимается), кликните мышью на изображение рабочего стола, чтобы оно выделилось синей рамкой (как на скриншоте выше), а затем нажмите кнопку «**Поделиться»**.

5.6. Дождитесь завершения процесса проверки.

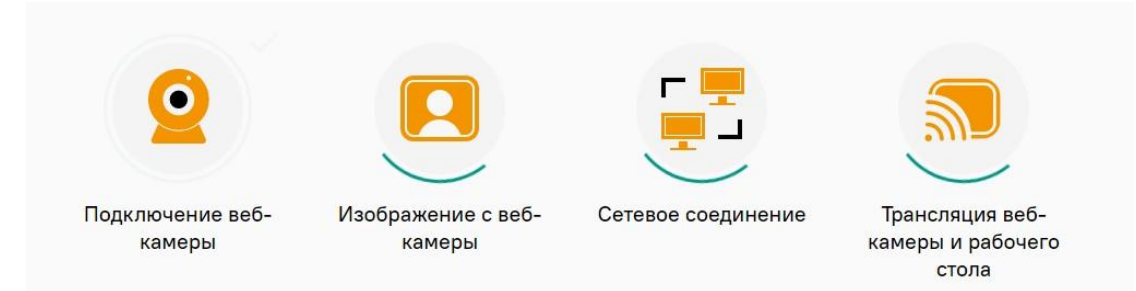

Если проверка не проходит (красный значок (**x**) напротив какого-либо пункта, либо зависание статуса проверки), воспользуйтесь рекомендациями в пункте «**Не проходит проверка»** и повторите процесс**.**

5.7. После прохождения проверки оборудования нажмите кнопку «Продолжить» для перехода к этапу идентификации личности.

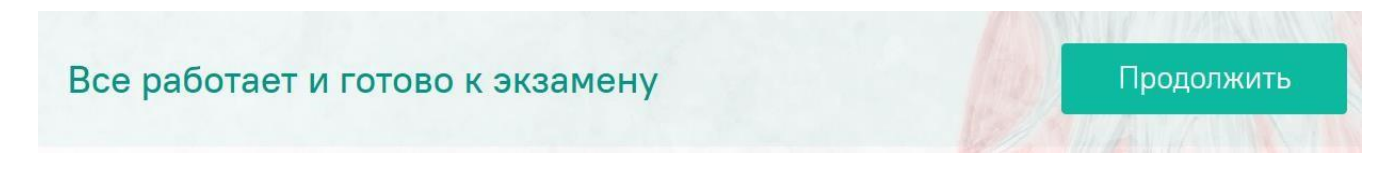

5.8. Идентификация личности и проверка рабочего места участника

**ФОТО УЧАСТНИКА.** Сфотографируйте себя так, чтобы ваше лицо полностью заполняло в рамку на экране. Нажмите на иконку «**Сфотографировать**», далее кнопку «**Отправить**».

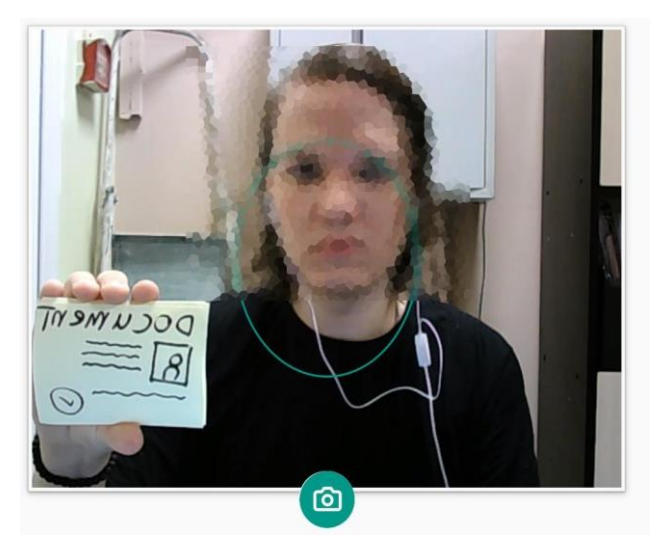

**Внимание!** Если вы не видите иконки с фотоаппаратом и кнопки «**Отправить»**, воспользуйтесь вертикальной прокруткой страницы.

**ФОТО ДОКУМЕНТА УЧАСТНИКА.** Поднесите к камере разворот главной страницы паспорта, разместите так, чтобы он помещался в рамку и нажмите на иконку «**Сфотографировать**», далее кнопку «**Отправить**». Документ должен быть виден четко (быть в фокусе), целиком, без закрытых частей с данными:

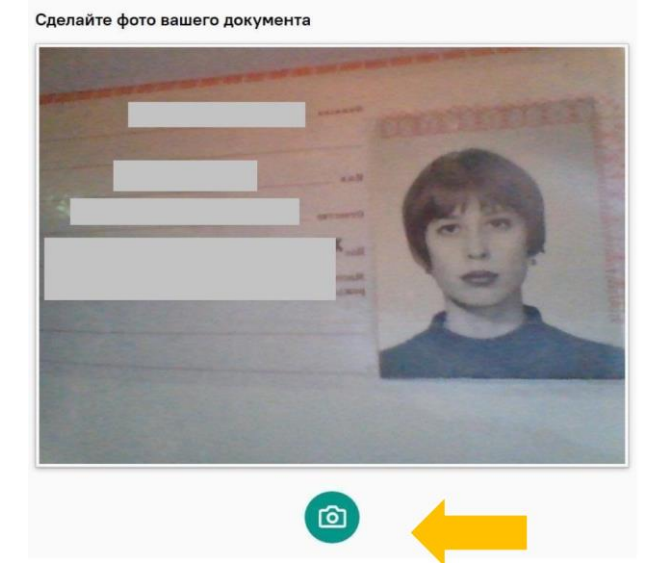

После отправки фото документа возьмите в руки вашу веб-камеру или ноутбук, если камера встроена, и покажите ваш рабочий стол, а также комнату вокруг. Затем верните камеру на место так, чтобы вас было видно в окошке на панели прокторинга Examus по грудь.

Если у вас моноблок (камера не снимается), возьмите мобильный телефон, сфотографируйте ваш рабочий стол и покажите фото в камеру. После этого уберите телефон со стола. На вашем столе могут быть только разрешенные в правилах участия в олимпиаде предметы (см. выше раздел 3).

### 5.9. Выполнение заданий олимпиады

После отправки фотографии вашего лица, вашего документа и демонстрации рабочего стола Вы сможете автоматически перейти в систему bio-olymp.mipt.ru, где размещены задания**.**

#### **Внимание!**

**—** Отсчет времени выполнения задания начинается с момента нажатия кнопки «Начать олимпиаду».

— Вы должны нажать кнопку «Продолжить» в пункте 5.7 не позднее, чем через 30 минут после указанного в расписании времени старта испытания. Приступить к выполнению задания позже невозможно

**Запрещается:** Прерывать доступ к экрану с помощью кнопки «**Закрыть доступ»** в нижней части экрана. Вы можете убрать это окно из поля видимости, если оно мешает вам просматривать страницу с заданиями (для этого нажмите кнопку «**Скрыть»**).

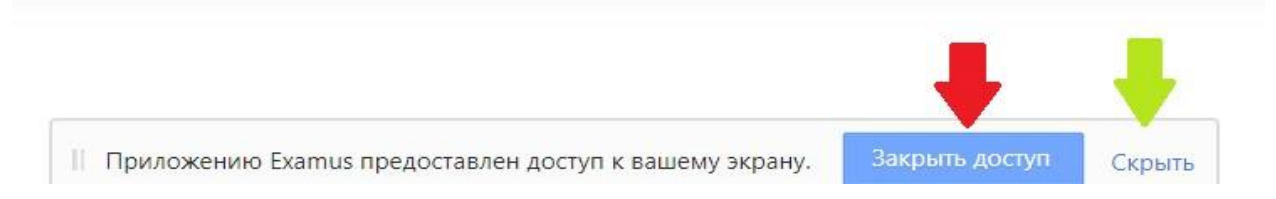

5.10. В правой части экрана расположена информационная панель Examus (кнопка, ее разворачивающая находится на минипанели справа в середине окна), на которой расположены (сверху вниз): видео-окно с вашим изображением, название олимпиады, название учебного учреждения, правила участия в онлайн состязании.

Если необходимо развернуть информационную панель Examus, нажмите кнопку на минипанели как показано ниже:

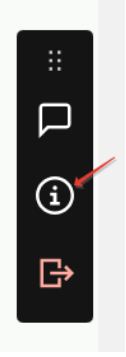

Если необходимо свернуть информационную панель Examus, нажмите на минус в заголовке окна информационной панели, как показано ниже:

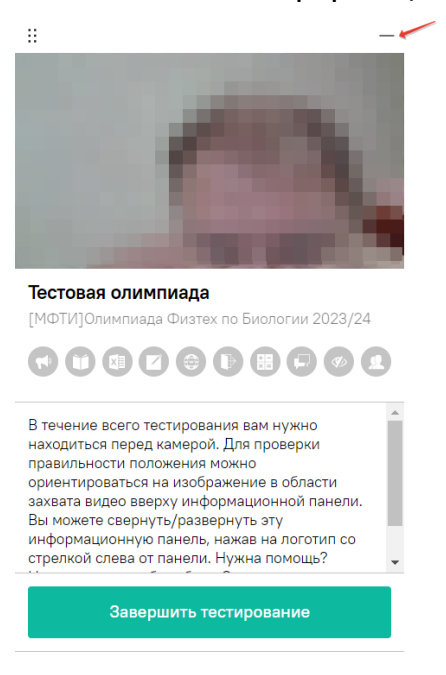

5.11. Под видео изображением на информационной панели Examus отображены правила участия в олимпиаде. Ярким цветом выделены разрешенные опции, бледным цветом — запрещенные. Чтобы посмотреть значение иконки, необходимо навести на нее курсор мыши и дождаться появления всплывающей подсказки.

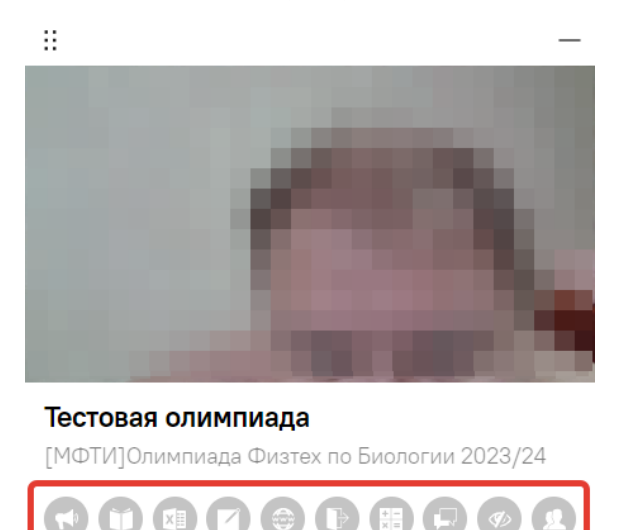

5.12. Обязательно обращайте внимание, что в течение всего выполнения заданий олимпиады вам необходимо находиться в кадре (это можно проконтролировать, если развернуть информационную панель Экзамуса – описание как это сделать есть выше):

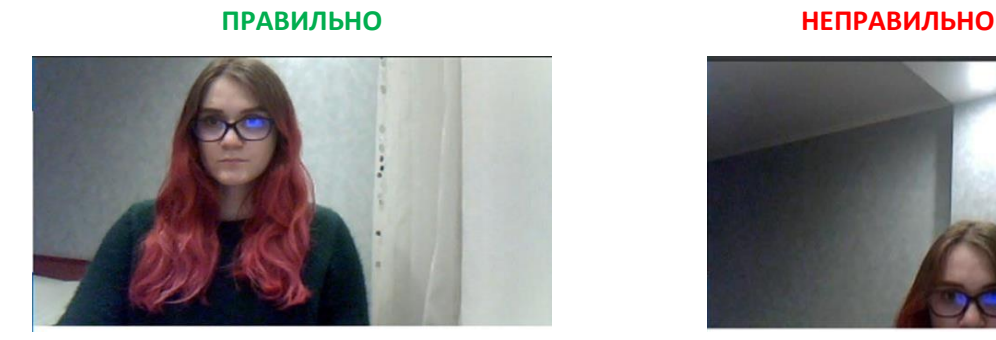

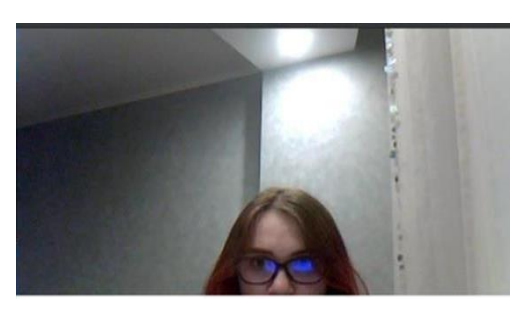

5.13. Обязательно обращайте внимание на таймер, отображающий время, оставшееся до конца олимпиады.

• 0 дней 00 часов 27 минут 23 секунды

5.14. После каждого вопроса не забывайте нажать кнопку «Сохранить», чтобы введенные вами ответы были внесены на сайт.

Ответ ещё не дан

Е Сохранить

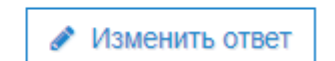

5.15. Для удобства просмотра заданий вы можете масштабировать содержимое окна браузера нажимая сочетания кнопок «Ctrl +» и «Ctrl –» или соответствующие кнопки в интерфейсе браузера (увеличить масштаб, уменьшить масштаб).

5.16. Если при загрузке страницы с заданиями олимпиады у вас не прогрузились все рисунки к заданиям, то необходимо будет обновить страницу (кнопка «Обновить страницу» в браузере или на клавиатуре сочетание Ctrl + F5). При этом, если вы хотите, чтобы ваши ответы на задания олимпиады не были утеряны при обновлении страницы, то необходимо нажимать кнопку «Сохранить» у каждого вопроса олимпиады. После обновления страницы вам придется еще раз пройти проверку системы прокторинга Экзамус с пункта 5.5 (фотографироваться и показывать паспорт будет не нужно, но показать рабочее место придется повторно).

5.17. Если вам необходимо будет воспользоваться инженерным калькулятором для расчетов, то используйте встроенный в сайт bio-olymp.mipt.ru калькулятор. Иконка его вызова находится справа на экране и выглядит так:

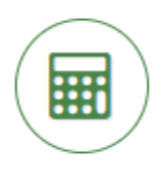

5.18. Если у вас появятся вопросы, связанные с формулировками заданий, то их можно будет задать в чат, встроенный в сайт bio-olymp.mipt.ru. Иконка вызова чата находится слева на экране и выглядит так:

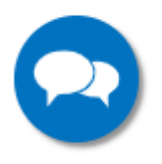

5.19. Во время олимпиады для избежание возможных сбоев не рекомендуется переходить на другие страницы и использовать стрелки навигации «вперед» и «назад» в браузере.

5.20. В случае возможного кратковременного, не более 5 минут, сбоя (зависла страница, прервался сеанс тестирования, нет кнопки "Начать тестирование") рекомендуем обновить страницу (Ctrl +F5), или выйти из системы Examus (нажать на крестик в верхнем правом углу окна на экране и снова зайти по ссылке [https://bio](https://bio-olymp.mipt.ru/)[olymp.mipt.ru](https://bio-olymp.mipt.ru/) и открыть в личном кабинете вкладку «Прохождение олимпиады»).

5.21. Завершение выполнения заданий олимпиады.

Если вы уверены в своих ответах и готовы отправить их на проверку, нажмите кнопку «**Завершить олимпиаду» в самом низу страницы с заданиями.**

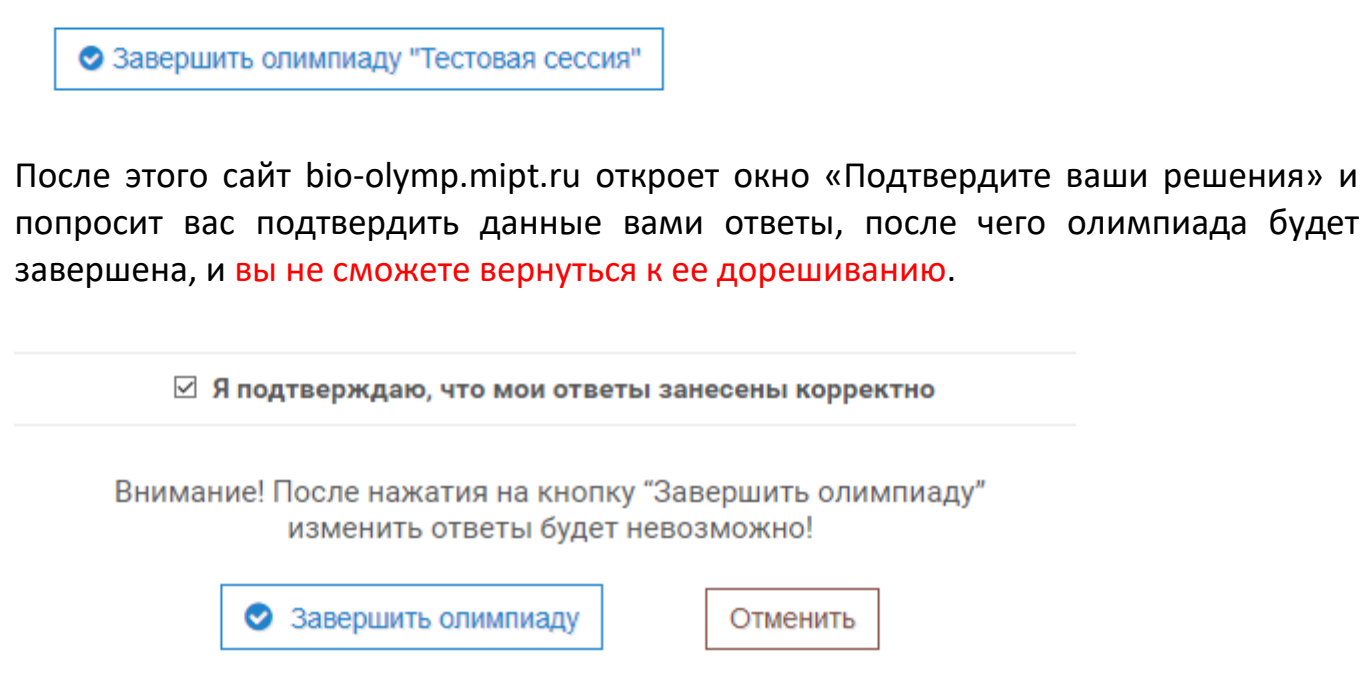

Ваши ответы отправлены, закройте вкладку с олимпиадой в браузере (нажмите на крестик в верхнем правом углу экрана).

# **6. Служба техподдержки**

## **В случае возникновения проблем с прохождением проверки ПК обращайтесь в службу поддержки «Экзамус»:**

Почта [support@examus.com](mailto:support@examus.com) (в теме указать «Олимпиада Физтех по биологии»)

Телеграм [@examusbot](https://t.me/examusbot)

Понедельник - пятница: 8:00 - 20:00 по Москве

Суббота - воскресенье: 8:00 - 17:00 по Москве

Выходные и праздничные дни: нерабочие

Можно самостоятельно поискать решение на Портале технической поддержки: [https://help.examus.net](https://help.examus.net/) в разделе «Я тестируемый»

Обратите внимание! Что все действия по настройке и тестированию оборудования необходимо проделать заранее (минимум за 24 часа до начала олимпиады), кроме того, стоит заранее обеспечить себе наличие устойчивого и быстрого канала связи с сетью Интернет (лучше всего не через мобильный телефон, а через Wi-Fi или кабель).

В противном случае, Вы не сможете заранее решить все технические проблемы и написание олимпиады будет сильно затруднено! А никакого увеличения времени или повторных (резервных) туров по написанию олимпиады не предусмотрено!

В случае возможного кратковременного, не более 5 минут, сбоя (зависла страница, прервался сеанс тестирования, нет кнопки "Начать тестирование") рекомендуем обновить страницу (Ctrl +F5), или выйти из системы Examus (нажать на крестик в верхнем правом углу окна на экране и снова зайти по ссылке [https://bio](https://bio-olymp.mipt.ru/)[olymp.mipt.ru](https://bio-olymp.mipt.ru/) и открыть в личном кабинете вкладку «Прохождение олимпиады»).